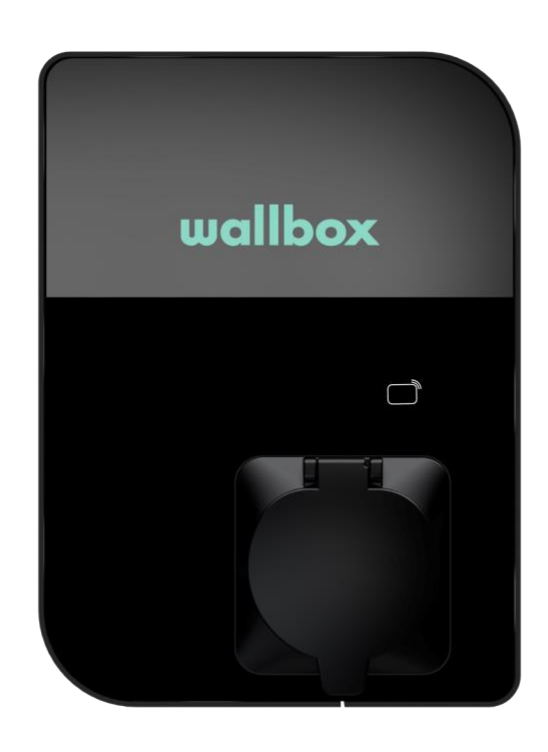

## Felhasználói útmutató

COPPER SB MAGYAR

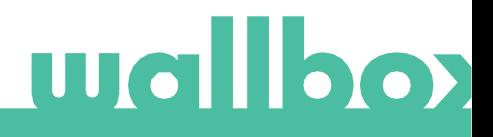

## ev/olution

### Tartalom

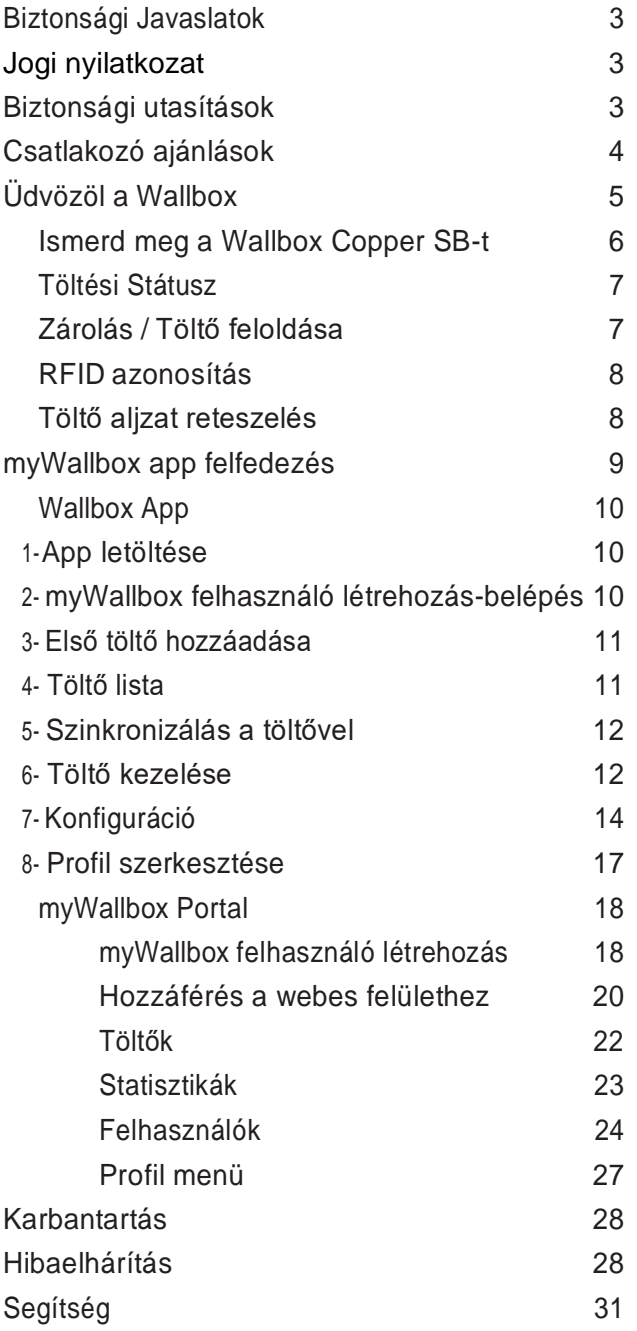

# **Wallboy**

### Biztonsági ajánlások

A felhasználónak el kell olvasnia és teljes mértékben meg kell értenie a mellékelt biztonsági utasításokat. Az ebben a kézikönyvben található és a készülékre nyomtatott biztonsági információk és utasítások figyelmen kívül hagyása vagy azokkal ellentétes cselekmények áramütést, tüzet és / vagy súlyos sérüléseket, valamint a jármű vagy a Wallbox eszköz károsodását okozhatják. Az ilyen cselekedetekből eredő esetleges károkat a garancia kizárja. A Wallbox készülék telepítését képzett villanyszerelőnek kell elvégeznie az érzékelési szabályozásnak megfelelően. A Felhasználói kézikönyvben szereplő információk nem mentesítik a felhasználót az esetleges normák és szabványok, illetve helyi előírások betartásáért. A Wallbox töltő készüléket úgy tervezték, fejlesztették és gyártották, hogy megfeleljen a követelményeknek, a biztonsági előírásoknak és a normáknak, a megfelelőségi nyilatkozatban bemutatott irányelveknek megfelelően.

#### <span id="page-2-0"></span>Jogi nyilatkozat

Ez a dokumentum referencia útmutatóként szolgál a töltő működéséhez. A bemutatott termékképek csak illusztrációk, és nem feltétlenül reprezentálják a terméket. A Wallbox fenntartja a jogot arra, hogy bármikor, előzetes értesítés nélkül módosítsa a termék és a dokumentáció specifikációit és folyamatait.

### <span id="page-2-1"></span>Biztonsági utasítások

- Ne használja, ha olyan fizikai hibákat észlel, mint repedés, törés, korrózió vagy egyéb károsodás. Ebben az esetben vegye fel a kapcsolatot a forgalmazóval.
- A Wallbox készüléket csak arra felhatalmazott szakember és szakképzett személyzet nyithatja meg, szerelheti szét, javíthatja, módosíthatja. A Wallbox berendezés jogosulatlan módosítása a gyártói garancia érvényét veszti.
- Engedély nélküli módosítás vagy átalakítás nem megengedett.
- Ne töröljön semmilyen figyelmeztetést a készüléken, például biztonsági szimbólumokat, figyelmeztető figyelmeztetéseket, adattáblákat, azonosító táblákat vagy kábeljelzéseket.
- Óvja a Wallbox készüléket az esetleges ütközéstől.
- A töltőállomásnak nincs saját kapcsolója. Mindig tartsa be a helyi villamos energia szabályokat és előírásokat.
- A Wallbox töltők csak a megadott működési paraméterek mellett használhatók -25 ° C és 40 ° C közötti környezeti hőmérsékleten belül.
- Ne használja a Wallbox töltőt olyan kedvezőtlen éghajlati viszonyok között, amelyek hatással lehetnek a járműre vagy a Wallbox eszközre. Esőben ne nyissa fel a fedelet.

#### Csatlakozó ajánlások

- Használat előtt mindig ellenőrizze, hogy a töltőkábel és az érintkezők nem sérültek-e vagy nem szennyeződtek-e.
- Soha ne használjon sérült töltőkábelt, a jármű csatlakozóját vagy az infrastruktúra elektromos csatlakozóját a töltéshez.
- Soha ne használjon piszkos vagy nedves érintkezőket.
- Csatlakoztassa a csatlakozót csak a jármű csatlakozóihoz és az infrastruktúra elektromos csatlakozóihoz, amelyek víz, nedvesség és folyadékok ellen védettek.
- A töltés leállítása után a jármű csatlakozóját és a berendezés csatlakozóját le lehet választani. Soha ne használja erővel a jármű csatlakozóját a bemenetről vagy a berendezés dugaszoló aljzatáról. Az ilyen veszélyes tevékenység súlyos sérüléseket vagy akár halált is okozhat.
- A töltőállomástól és az elektromos járműtől függően a töltés befejezésének ideje és a kioldás időtartama változhat.
- Egyes járművek csatlakoztatott töltőkábellel indíthatók. Mielőtt elindulna, mindenképpen húzza ki a csatlakozódugót.
- Ne használja a töltőkábelt hosszabbító kábellel vagy adapterrel.
- Ha a csatlakozó füstöt ereszt vagy olvadni kezd, soha ne érintse meg a töltőkábelt. Ha lehetséges, állítsa le a töltési folyamatot. Mindenesetre húzza ki a tápfeszültséget a Wallbox készülékből.
- Tartsa a töltőkábelt gyermekektől elzárva.
- Vigyázzon a csatlakozóval, ne lépjen rá vagy a kábelre.
- A kábelt SEMMILYEN KÖRÜLMÉNYBEN NEM szabad meghúzni, miközben a járműhöz van csatlakoztatva.

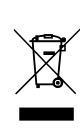

Fontos információk a termék helyes ártalmatlanításához a 2012/19 / EK irányelvnek megfelelően. Hasznos élettartama végén a terméket nem szabad települési hulladékként elhelyezni. Speciális és elkülönített hulladék gyűjtőközpontjába vagy a szolgáltatást nyújtó forgalmazóhoz kell vinni.

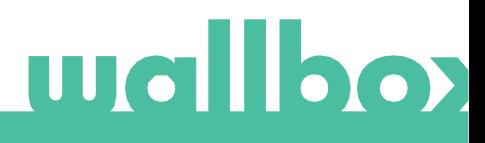

### ev∕*o*lution

## <span id="page-4-0"></span>Üdvözöl a Wallbox.

Gratulálunk, hogy megvásárolta a mindennapi igényeket kielégítő, csúcstechnológiával tervezett elektromos jármű-töltőrendszert. Ez a felhasználói útmutató megmutatja, hogyan kell tölteni elektromos járművét, és megadja az alapvető funkciókat a Wallbox Copper SB irányításához.

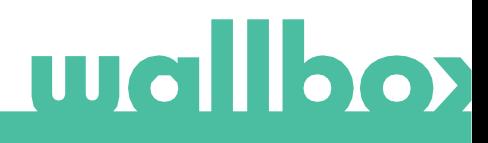

## Ismerje meg Wallbox Copper SB készülékét

Mielőtt elkezdené, kérjük, nézze át gyorsan a Wallbox Copper SB-t.

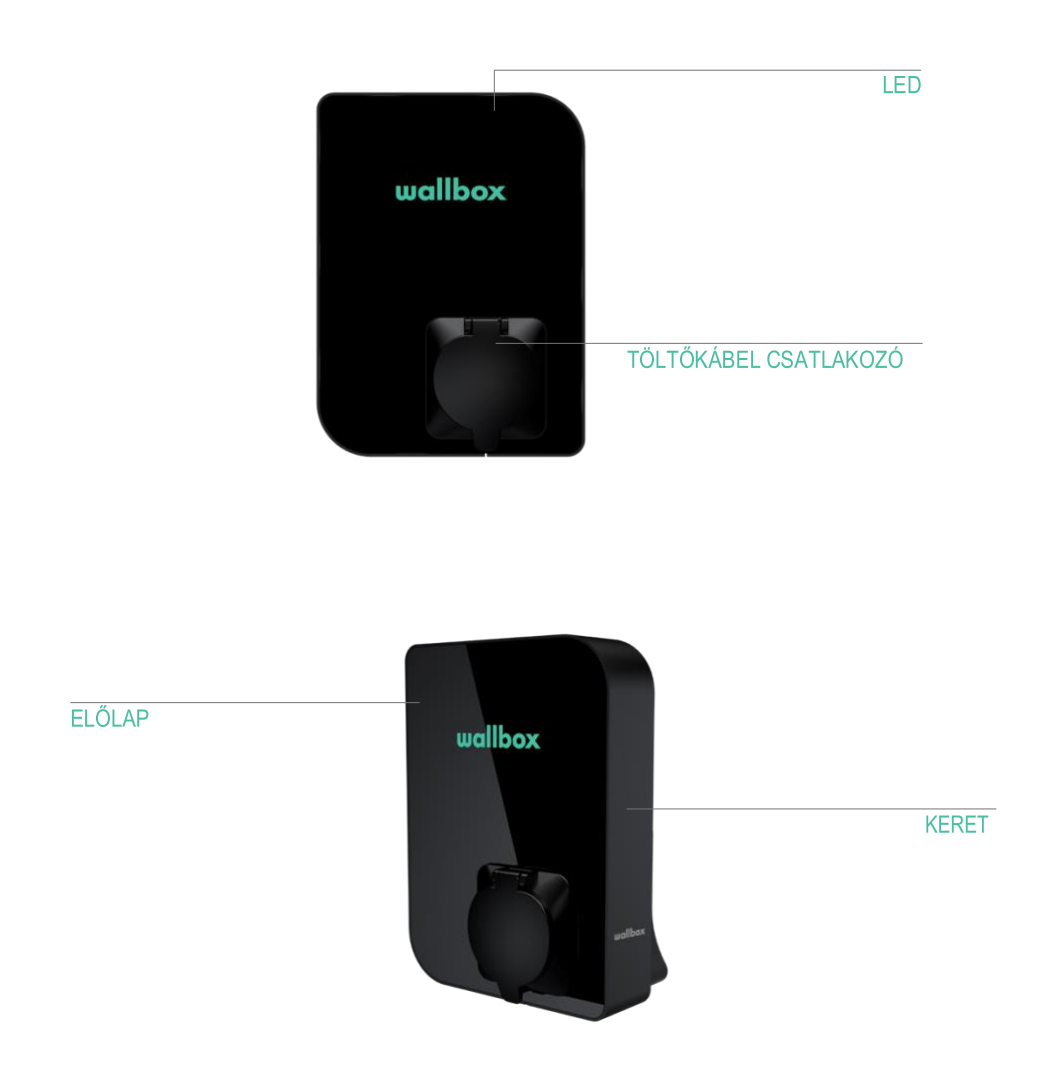

Miután a Wallbox Copper SB készen áll és be van kapcsolva, a Wallbox alkalmazáson keresztül működtetheti. A szoftvert kifejezetten a töltési folyamat egyszerű parancsokkal történő teljes ellenőrzéséhez é s kezeléséhez tervezték, de enélkül is használható.

## ev*o*lution

#### Töltő állapota

A Copper SB töltő előlapján található LED intuitív színkóddal jelzi a töltő állapotát.

#### A KÁBEL NINCS CSATLAKOZTATVA

A töltőkábel nincs csatlakoztatva a töltő aljzatához.

#### KÉSZ

A töltő ebben az állapotban marad, amikor használatra kész, de nincs csatlakoztatva autó.

#### **CSATLAKOZTATVA**

A töltő észleli, hogy csatlakoztatva van egy autóhoz. Kevés olyan helyzet áll fenn, amikor a töltő ebben az állapotban maradhat.

• Várakozás az autóigényre: ez a helyzet akkor fordul elő, amikor az autó nem hajlandó tölteni, bár a töltő készen áll. Ennek oka a következő helyzetek egyike:

Az auto akkumulátora teljesen fel van töltve.

Az átmenet az autó csatlakoztatása és a töltés megkezdése között.

Átmenet a töltés folytatása és a töltés megkezdése között.

A kocsi függőben lévő, beprogramozott időzítéssel rendelkezik a következő 12 órán belül.

- Töltés szünetel: a felhasználó az alkalmazást vagy a gesztust szünetelteti a töltést.
- Időzítés befejeződött: a töltő várja a következő töltési műveletet.

### TÖLTÉS

A töltési folyamat megkezdődött. Az auto feltöltése folyamatban van a következő útra.

#### ZÁROLT

A töltő zárolva van. Csak felhatalmazott felhasználó oldhatja fel. A felhasználói hitelesítés történhet RFID kártyán, Wallbox alkalmazáson vagy myWallbox portálon keresztül.

#### **HIBA**

A töltő hibamódban van. Ne próbáljon ilyen állapotban tölteni. Vegye fel a kapcsolatot a forgalmazóval, hogy tanácsot adhasson ebben a témában.

### <span id="page-6-0"></span>Zárolás / Töltő feloldás

A Wallbox Copper SB zárolható az illetéktelen használat megakadályozása érdekében. Zárhatja és feloldhatja Copper SB-jét a Wallbox alkalmazás és a myWallbox portál használatával.

### <span id="page-7-0"></span>RFID Authentikáció

A Wallbox Copper SB feloldása RFID (rádiófrekvenciás azonosítás) segítségével lehetséges. Az RFID technológia lehetővé teszi a felhasználó azonosítását a pénztárcába illeszkedő és egyedi azonosító kódot tartalmazó RFID kártya révén. Minden engedélyezett felhasználónak rendelkeznie kell RFIDkártyával.

A funkció engedélyezéséhez csak a töltővel ellátott Wallbox RFID kártyára nyomtatott RFID kódot kell megadnia a myWallbox fiókba a myWallbox portálon keresztül (további részletekért lásd a "myWallbox portál" fejezetet). Ne feledje, hogy csak a töltő szuperadminisztrátora adhatja meg az RFID-kódokat a töltő felhasználói fiókjában.

Az RFID-hitelesítéshez a töltőnek online állapotban kell lennie az engedélyezett felhasználókkal kapcsolatos információk frissítéséhez. A myWallbox portálon végzett módosítás után akár 30 másodpercig is eltarthat, amíg a töltő frissíti a felhasználói információkat.

Most a rendszer készen áll arra, hogy a felhasználó kinyissa a töltőt az RFID-kártyával. Ehhez a felhasználónak az RFID-kártyát a töltőn lévő RFID-olvasó előtt kell tartania, legfeljebb 50 mm távolságra. Ha az RFID-kód kiolvasása helyes és a töltő jogosult felhasználójához tartozik, a töltő azonnal kinyit.

A következő kép az RFID-olvasó helyzetét mutatja a töltőben.

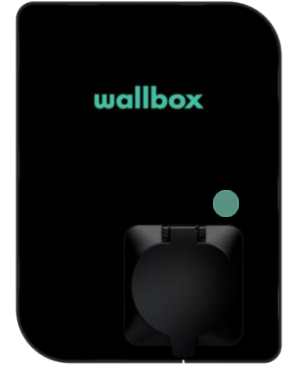

**RFID** 

#### Töltő aljzat reteszelése

A töltő aljzatában mechanikus reteszelő rendszer található, amely megakadályozza a töltőkábel terhelés alatti leválását. A dugót a töltő aljzatába zárják, miután a kábelt csatlakoztatták az autóhoz, és kioldja, amikor a kábelt leválasztják az autóról.

Vegye figyelembe, hogy a töltőkábel csatlakozójának mechanikus rögzítését a jármű aljzatának bemenetéhez a jármű kezeli. A töltőkábel eltávolítása előtt fejezze be a járműből a töltést. Ellenőrizze a jármű felhasználói útmutatóját, hogy megtudja, hogyan kell ezt megtenni, mivel minden járműnek más követelményei vannak.

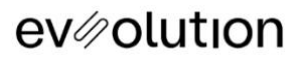

## <span id="page-8-0"></span>Ismerd meg a myWallbox alkalmazást.

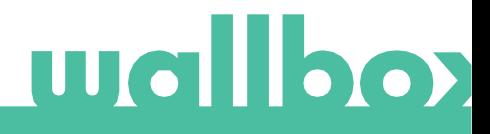

#### <span id="page-9-1"></span>Wallbox App

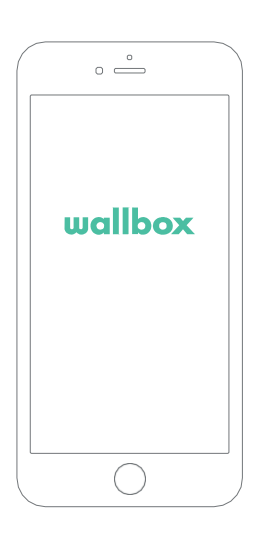

#### <span id="page-9-0"></span>1 Töltsd le az Alkalmazást

Mielőtt belekezdenél, ajánljük, hogy töltsd le a myWallbox alkalmazást az okostelefonodra és hozz létre egy myWallbox felhasználót, hogy a töltőidet akár a távolból is vezérelhesd. A Wallbox alkalmazás elérhető PlayStore és AppStore felületeken.

A MyWallbox letöltéséhez használd az alábbi QR kódokat.

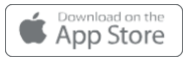

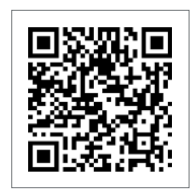

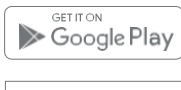

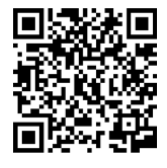

## <span id="page-9-2"></span>2 Hozz létre egy myWallbox felhasználót vagy jelentkezz be

Ha már regisztrált felhasználó vagy, használd az email címed és a jelszavad hogy belépj az alkalmazásba.

Ha először használod az alkalmazást, szükséged van egy új felhasználó létrehozására, hogy hozzáférhess a Wallbox applikációhoz. Nyomj rá a "Regisztráció" gombra, majd töltsd ki a személyes adataiddal a regisztrációs adatlapot. Egy elfogadás popup fog megjelenni a képernyőn.

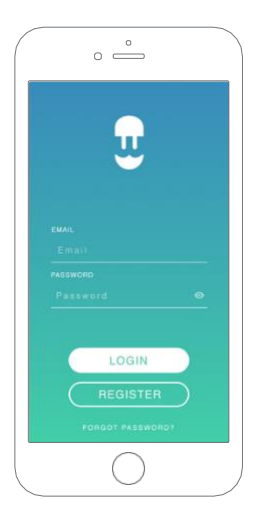

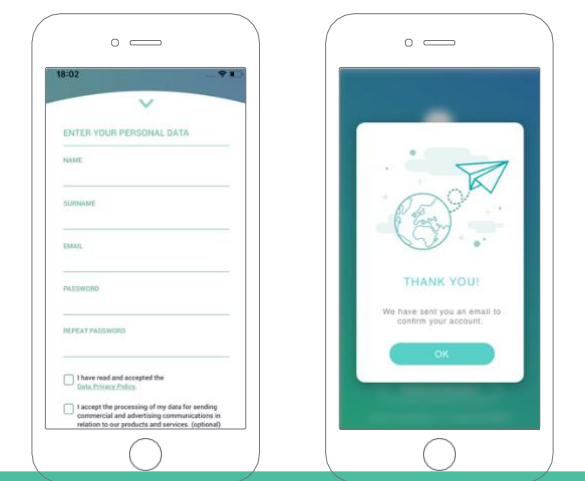

Ha először használod az alkalmazást, szükséged van egy új felhasználó létrehozására, hogy hozzáférhess a Wallbox applikációhoz. Nyomj rá a "Regisztráció" gombra, majd töltsd ki a személyes adataiddal a regisztrációs adatlapot. Egy elfogadás popup fog megjelenni a képernyőn.

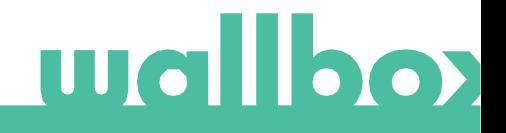

#### <span id="page-10-0"></span>Wallbox App

Kapni fogsz egy levelet az email fiókodra, amellyel visszaigazolod a felhasználód. Ha nem kapnád meg a levelet, nézd meg a "spam" vagy kéretlen mappát.

Mikor megnyitod az emailt, nyomj rá a "visszaigazolás" gombra, hogy elkezdhesd használni a felhasználódat.

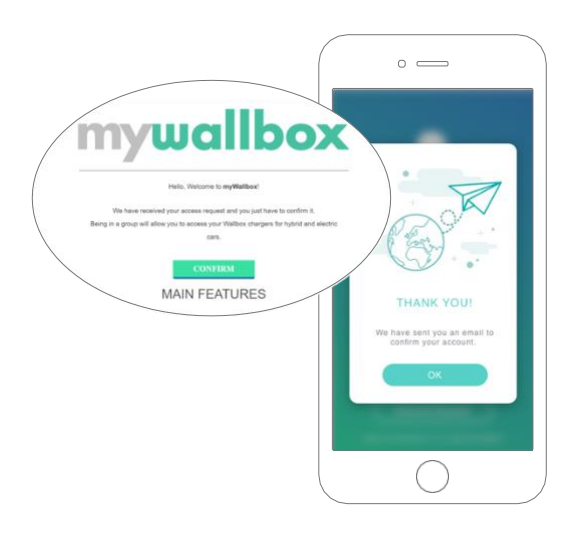

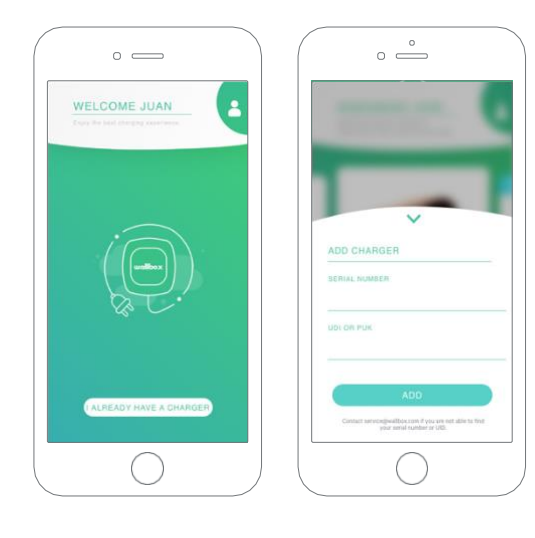

#### $3$  Add hozzá az első töltődet

Ha még egy töltőt sem csatlakoztattál a felhasználódhoz, nyomj rá a "Már van egy töltőm" gombra, hogy hozzá adhass egy töltőt a felhasználódhoz.

Írd be a Sorozatszámot és UID vagy PUK számát a töltőnek. Ezt az információt a töltő használati utasításában vagy a címkén találod, amely a töltő külső oldalán található.

<span id="page-10-1"></span>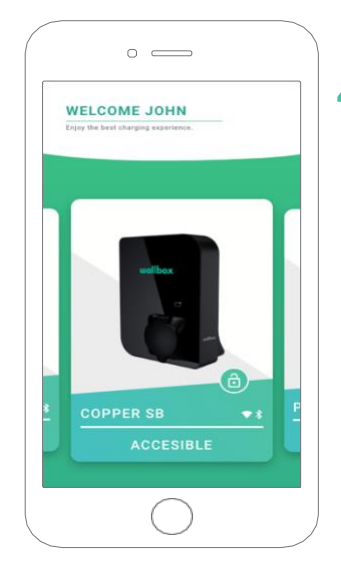

## 4 Töltőlista

A képernyőn az alábbi információkat tudhatod meg a töltőről:

- Töltő neve: a gyári beállítások szerint, láthatjuk a töltő szériaszámát, de ez természetesen állítható.
- Jelenlegi csatlakozási mód: Bluetooth csatlakozást csak akkor jelzi, ha a töltő a közelben van.
- Töltő státusza: Szürkén jelzi, ha a töltő nem elérhető, ezen felül zöld.

### Wallbox App

## <span id="page-11-0"></span> $5$  Szinkronizáljuk a töltővel

Amikor csatlakozol egy töltőhöz, a töltési ciklusokat szinkronizálja az alkalmazással a MyWallbox felhőn keresztül. A szinkronizált töltések százalékát láthatjuk a képernyőn.

<span id="page-11-1"></span>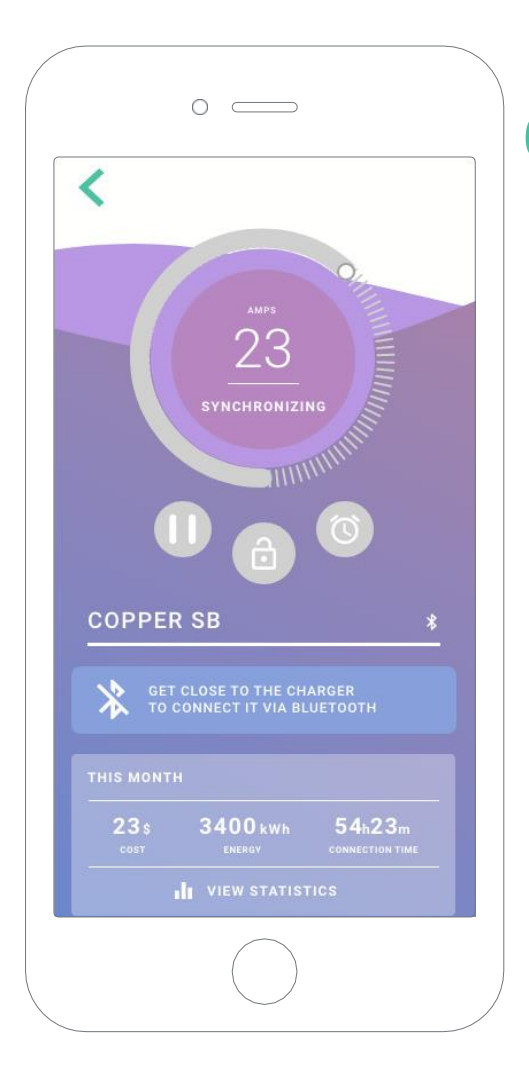

#### 6Irányítsd a töltődet

Ezt a képernyőt akkor látod, amikor csatlakoztál a töltődhöz. A gombok a képernyő felső felén az alábbi folyamatok végrehajtását teszik lehetővé:

- A kerék segítségével állítsd be az áramerősséget.
- Zárd le vagy old fel a töltődet.
	- A töltő le van zárva, nyomd meg a gombot, hogy feloldd..
	- $\bigcirc$ A töltő fel van oldva, nyomd meg a gombot, hogy lezárd.
- Töltés szüneteltetése/leállítása.
	- A töltés szünetel, nyomd meg az indításhoz.
	- Œ A töltés megy, nyomd meg hogy szüneteltesd.
- Nyomd meg a konfigurációk eléréséhez.
- Állíts be egy töltési időzítést.

#### Wallbox App

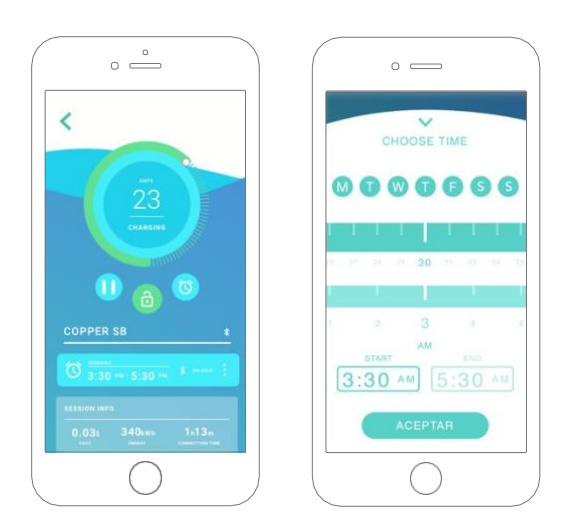

#### 6 IDŐZÍTÉSEK

A képernyő alján láthatod a töltési időzítéseket. Annak érdekében, hogy szerkeszthesd vagy töröld az időzítést, kattints a három vízszintes vonalra.

Annak érdekében, hogy új időzítést állíthass be, kattints az órára. Az oldalt látható menü fog megjelenni.

Nyomd meg az INDÍTÁS vagy LEÁLLÍTÁS gombot. Figyelj rá, hogy alapvetően a hétköznapok aktív állapotban kék háttérrel jelennek meg.

Végül nyomd meg az ELFOGADÁST, hogy elküld a beállításokat a töltőnek.

#### **STATISZTIKA**

A képernyő alsó részén láthatóak a statisztikák, amelyek egy összesítést mutatnak a töltési statisztikáról a hónapban.

Amikor belépsz a statisztikák képernyőjére, láthatóak a jelenlegi hónap statisztikái. A képernyőt kettő részre oszthatjuk:

Munkamenet dátum szerinti szűrése:Bármilyen időintervallumot kiválaszthatsz, amelyben látni szeretnéd a töltéseid adatait.

Információ megjelenítése bizonyos szűrőkkel: Amikor az adatokat jelenítjük meg, két verzióból választhatunk: táblázat és lista módból.

- Táblázat mód: Megmutatja az adatokat az energiára és töltési időre vonatkozóan.
- Lista mód: Megmutatja az összes töltést a kiválasztott dátumok között.

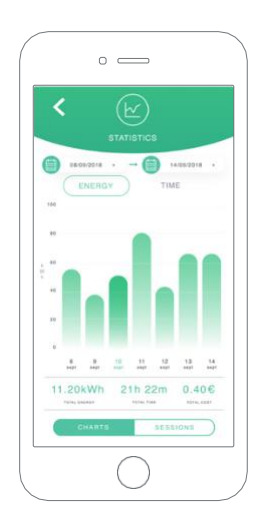

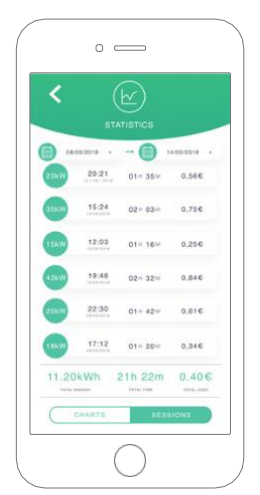

### Wallbox App

## <span id="page-13-0"></span>7Beállítások

A töltő beállításainál megtalálod az aktív beállítási lehetőségeket a töltődhöz.

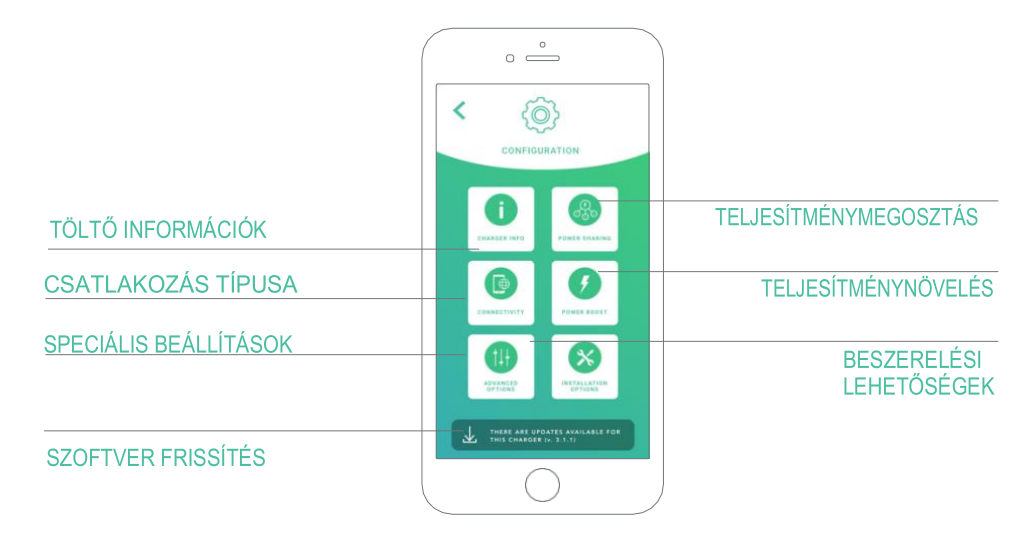

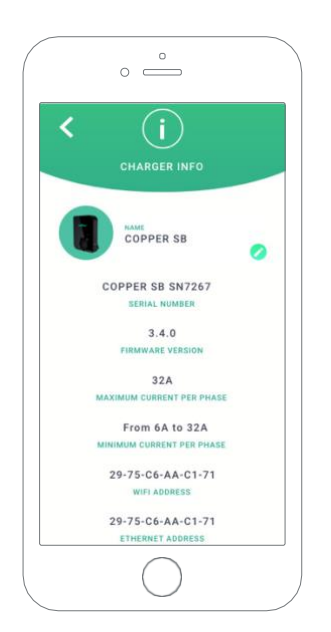

#### TÖLTŐ INFORMÁCIÓK

Itt információkat találhatsz a töltőről.

- Név: Kattints rá a szerkesztéshez..
- Sorozatszám
- Töltő verziója
- Max. áramerősség fázisonként
- Állítható áramerősség limit

Minden módosításnál ebben a kategóriában, kérlek nyomd meg a "Mentés" gombot hogy ne vesszenek el a változtatásaid.

#### SPECIÁLIS BEÁLLÍTÁSOK

A haladó lehetőségeknél beállíthatod az áramerősség árát, így tudhatod, hogy várhatóan milyen költségekkel fog járni egy töltési ciklus. Emellett, rendszervisszaállítást tudsz végezni az eszközödre erről a képernyőről.

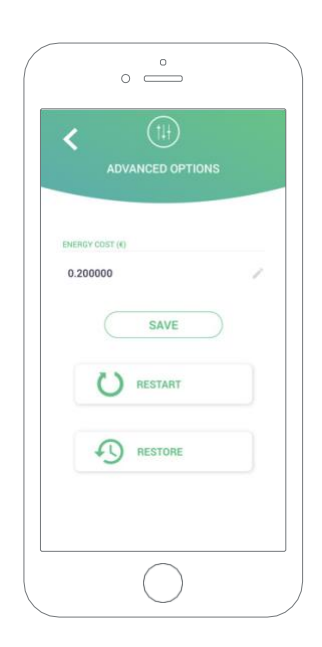

### Wallbox App

#### 8 CSATLAKOZÁS TÍPUSA

A Copper SB három internetkapcsolati módszerrel rendelkezik, amelyeket konfigurálhat:

- Wi-Fi
- Ethernet
- 3G/4G hardverkulccsal és mobil SIM-kártyával

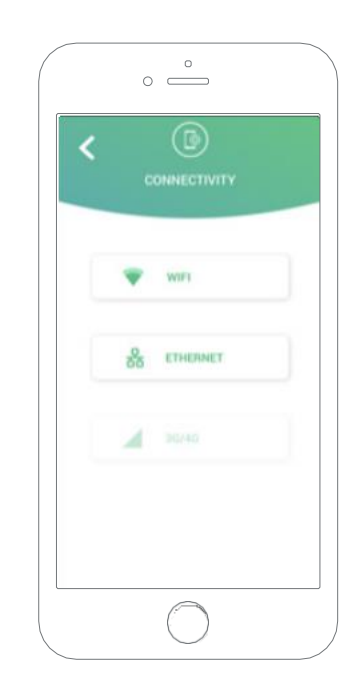

#### Wi-Fi

A töltő Wi-Fi-kapcsolata be- és kikapcsolható. Aktiválás után megjelenik az elérhető hálózatok listája, amikor az egyikre kattint, csatlakozik a hálózathoz, vagy ha védett, akkor a jelszó megadását kéri.

#### **Ethernet**

Konfigurálható az Ethernet-kapcsolat IP-címe és DNS-konfigurációja.

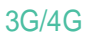

A töltő 3G / 4G csatlakozása be- és kikapcsolható. Aktiválás után lehetőség van az adatok konfigurálására 3G / 4G kapcsolat konfigurációja.

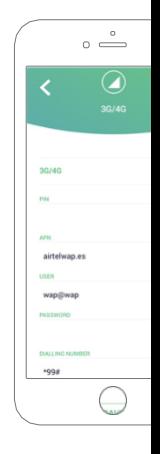

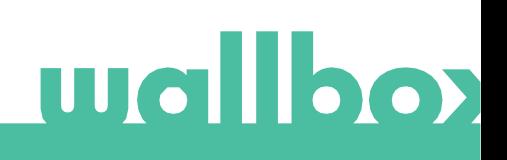

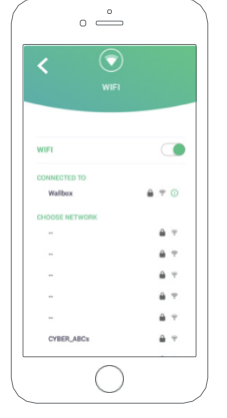

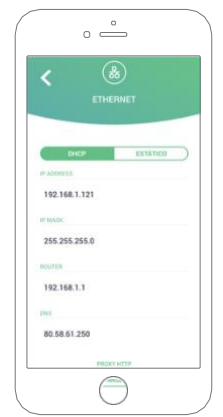

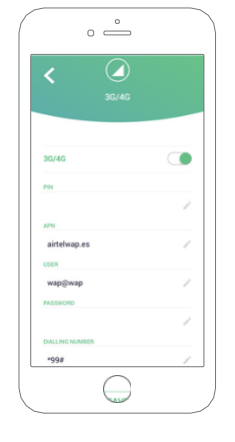

### Wallbox App

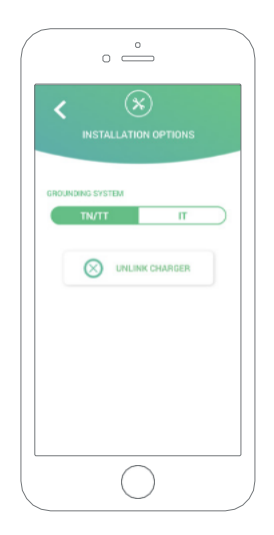

#### BESZERELÉSI LEHETŐSÉGEK

A töltő telepítési lehetőségei magukba foglalják az alábbi képernyőt:

- Konfiguráld a telepítés földelési rendszerét.
- Csatlakoztasd le a töltődet a felhasználódról.

#### TELJESÍTMÉNYMEGOSZTÁS

Ha a töltőd részese a Power Sharing Smart infrastruktúrának, bizonyosodj meg róla, hogy megvannak a megfelelő instrukciók ennek a funkciónak a telepítésére. Ha bármilyen problémába ütközöl, nyugodtan keresd meg a viszonteladót.

#### SZOFTVER FRISSÍTÉS

A töltő frissítése kétféleképpen lehetséges:

- Kernel telepítése
- Firmware telepítése

Ennek a két folyamatnak a végén egy frissítési visszajelzés fog megjelenni.

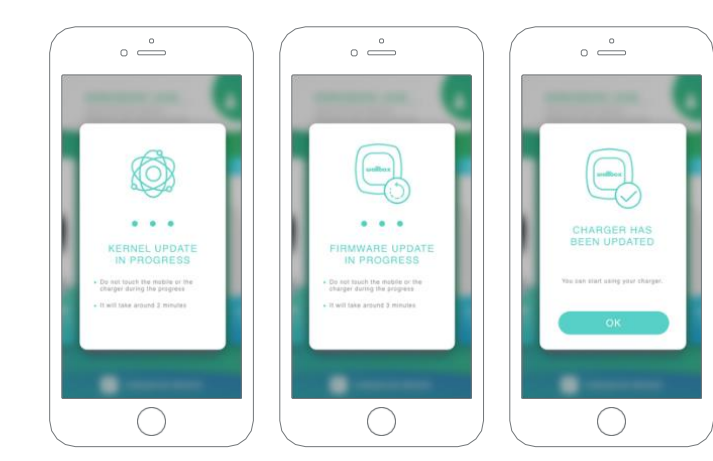

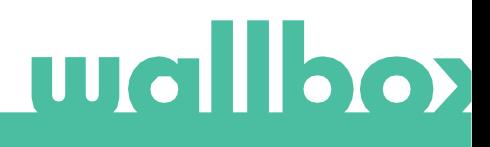

Wallbox App

## Profil szerkesztése

Ebben a szakaszban szerkesztheti myWallbox-fiókjának adatait. Szerkessze a személyes adatait, módosítsa a myWallbox fiók jelszavát vagy a használni kívánt pénznemet.

Arca képét is feltöltheti, hogy engedélyezze az arcfelismerés hitelesítését a Wallbox Copper SB töltőben.

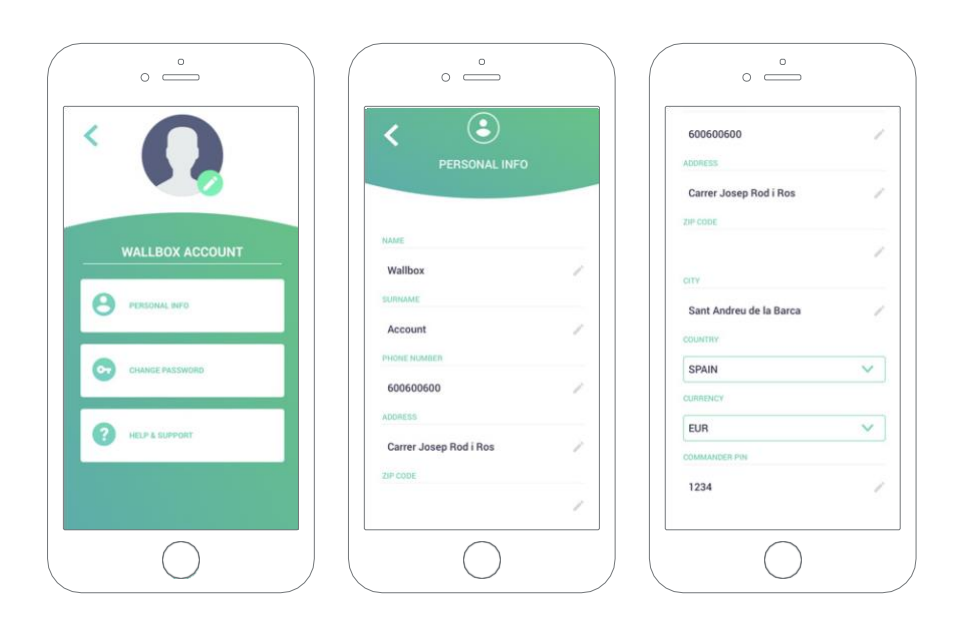

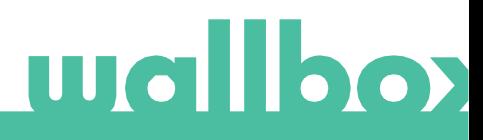

#### myWallbox Portal

Először lépj be a MyWallboxPoltar oldalára. URL: https://my.wallbox.com/login

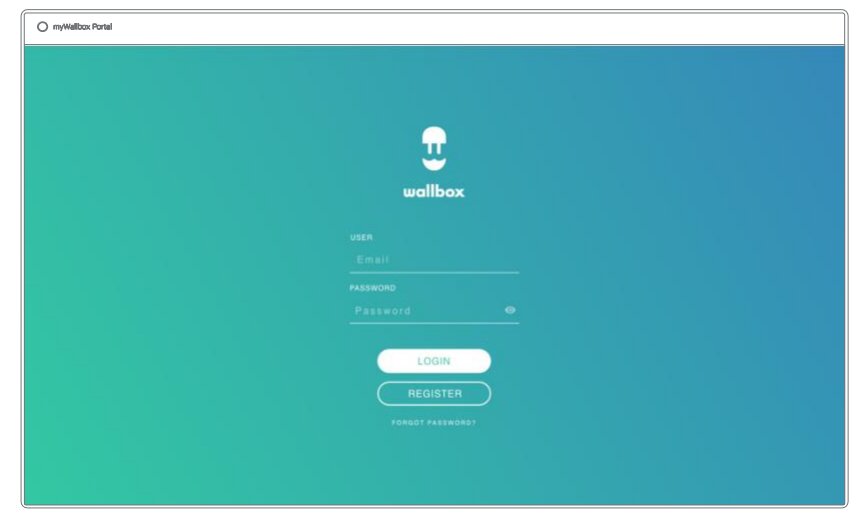

#### MEGJEGYZÉS:

Ha már van egy felhasználod a Wallbox alkalmazásban, használd ugyanazt a felhasználónevet és jelszót, amikor belépsz az oldalra. Másképpen, hozz létre egy új felhasználót az oldalon.

#### Hozz létre egy myWallbox felhasználót

Nyomj rá a regisztráció gombra. Egy regisztrációs pop-up fog megjelenni.

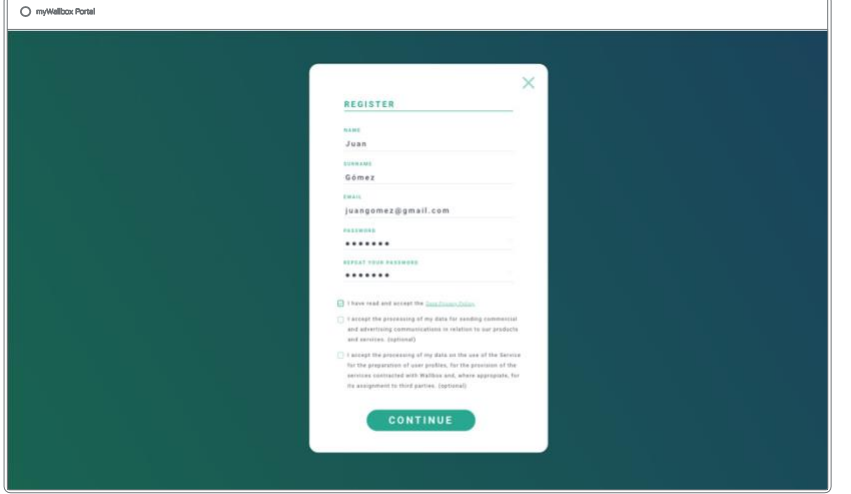

Töltsd ki a személyes adataiddal és folytasd.

### myWallbox Portal

Ha ezzel végeztél, egy visszaigazoló pop-up fog megjelenni.

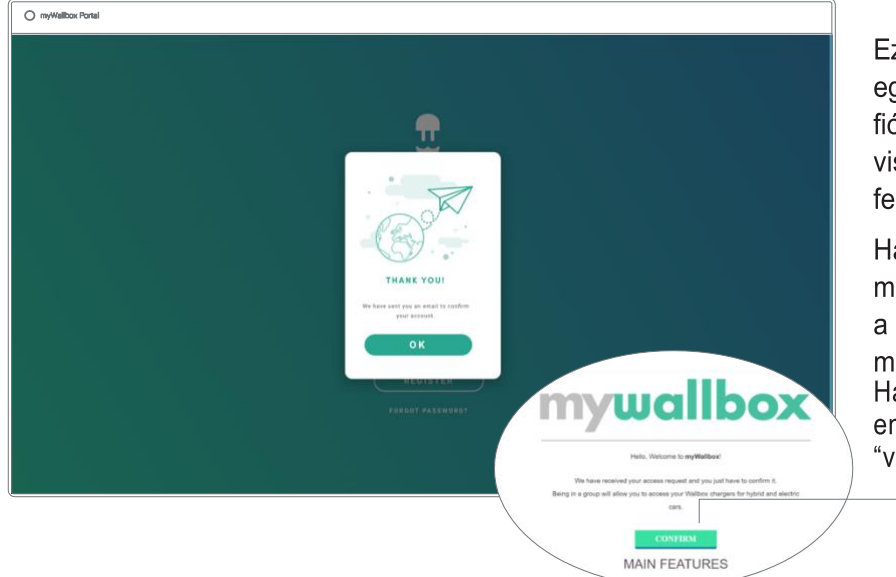

Ezek után kapni fogsz egy levelet az email fiókodba, amellyel visszaigazolhatod a felhasználódat.

Ha nem kaptad volna meg a levelet, nézd meg a spam vagy kéretlen mappádat. Ha sikerült megnyitni az emailt, nyomjunk rá a "visszaigazolás" gombra

#### myWallbox Portal

Amint elkészült a felhasználód, egy olyan csoportba fogsz bekerülni, amelynek te vagy a szuperadminisztrátora. Ha egy másik felhasználó meghív, hogy csatlakozz a csoportjához, nem te leszel a szuper-adminisztrátor, hanem lehetsz adminisztrátor vagy felhasználó, a meghívás részleteitől függően.

#### Weblap hozzáférés

#### BELÉPÉS

Amint a felhasználódat visszaigazolták, hozzáférést nyersz a MyWallbox alkalmazáshoz.

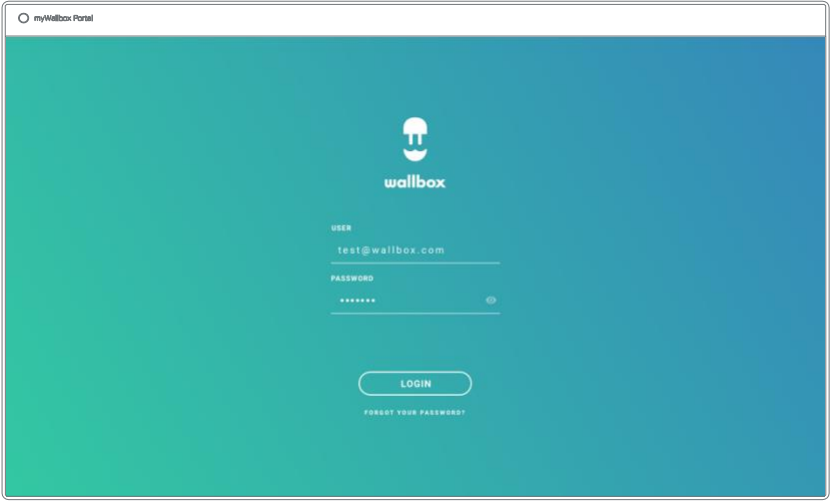

Az oldal automatikusan átírányít a MyWallbox felületre.

#### ELFELEJTETT JELSZÓ

Ha nem emlékszel a jelszavadra, csak egyszerűen kattints az 'Elfelejtetted a jelszavad?' linkre a bejelentkezési forma alatt.

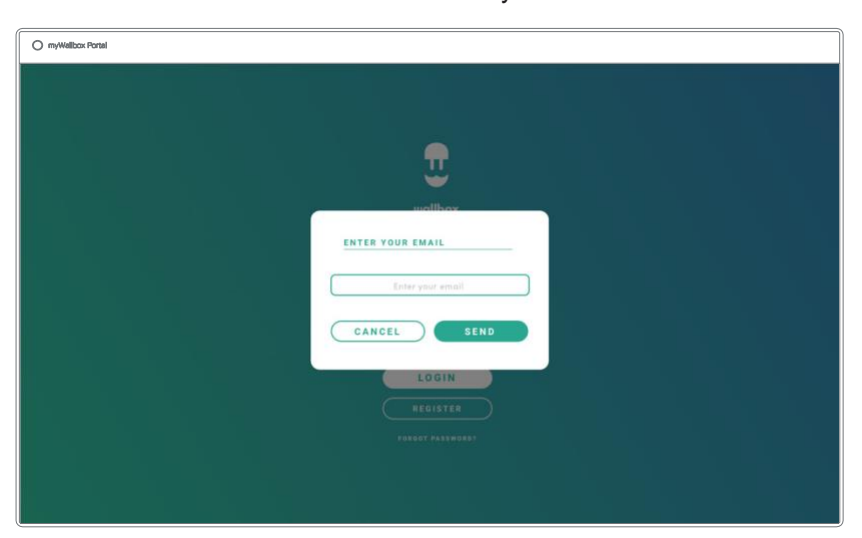

Töltsd ki a rublikát az emaileddel és folytasd tovább.

Ezek után, egy visszaigazoló ablak fog megjelenni.

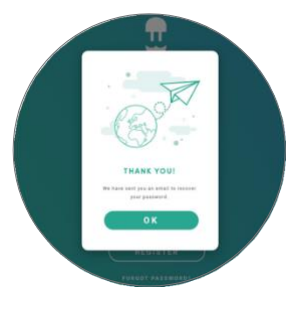

#### myWallbox Portal

Egy emailt fogsz kapni instrukciókkal arra vonatkozóan, hogy hogyan állíthatsz be új jelszót a felhasználódhoz. Ha nem kaptad meg a levelet, nézd meg a 'Spam' vagy kéretlen mappákban.

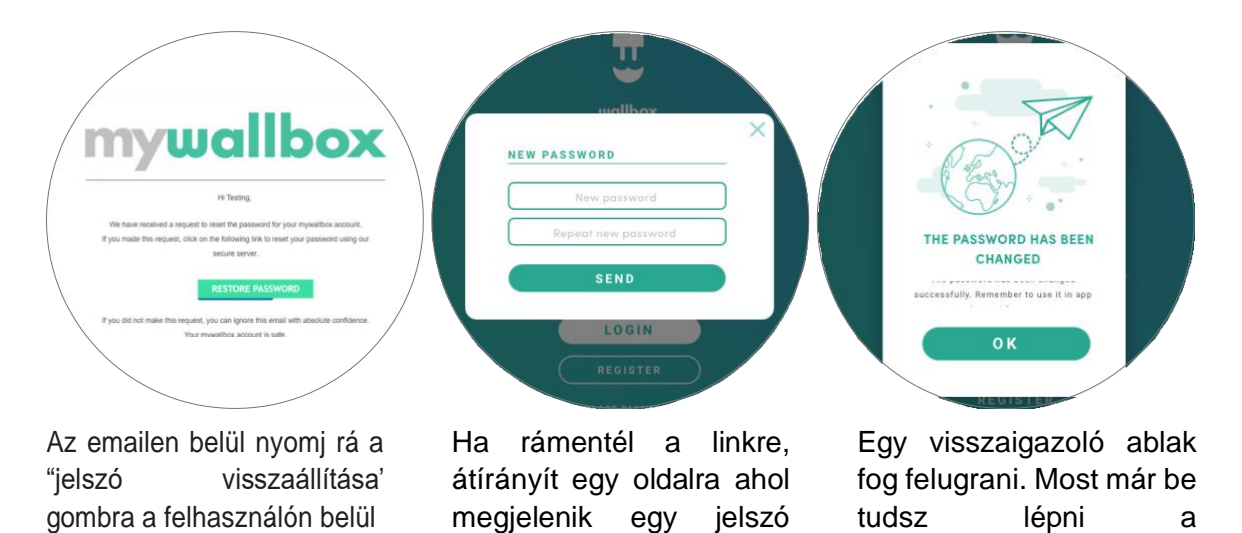

visszaállítási ablak. Töltsd ki a rublikákat az új jelszavaddal kétszer és

folytasd.

Első Hozzáférés

Ha sikeresen bejelentkeztél a myWallbox oldalra, átirányít a myWallbox főoldalra, amelyen egy listát láthatsz a felhasználódhoz kapcsolat töltőkkel.

<span id="page-20-0"></span>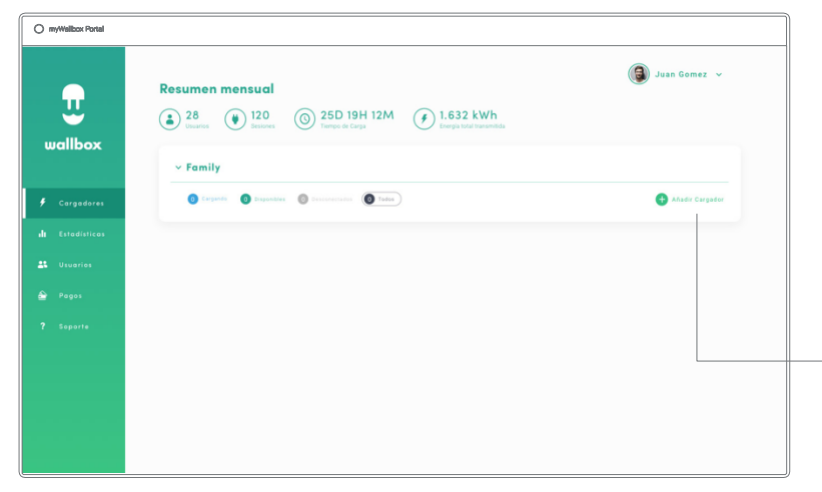

#### Tölts fel egy új töltőt a felhasználódhoz

felhasználódba az új

jelszavaddal.

Nyomj rá a töltő hozzáadása gombra ennek elvégzéséhez.

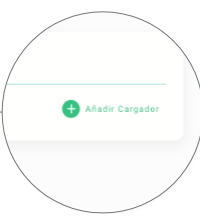

### myWallbox Portal

Egy 'Töltő hozzáadása' ablak fog felugrani. Írd be a Pulsar sorozat- és UID számát. Ezt az információt megtalálod a töltő telepítési utasításain vagy az eszköz oldalán.

Ezek után információt fogsz látni azzal kapcsolatban, hogy a töltő sikeresen felkerült a listádra..

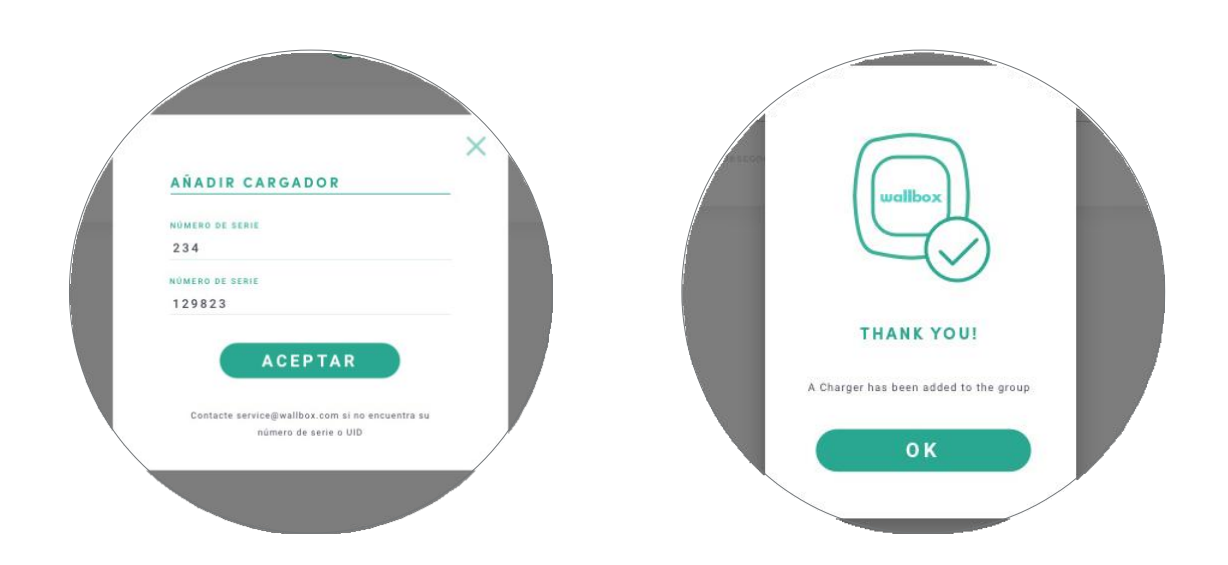

A töltő automatikusan meg fog jelenni a hozzáadott töltőid között.

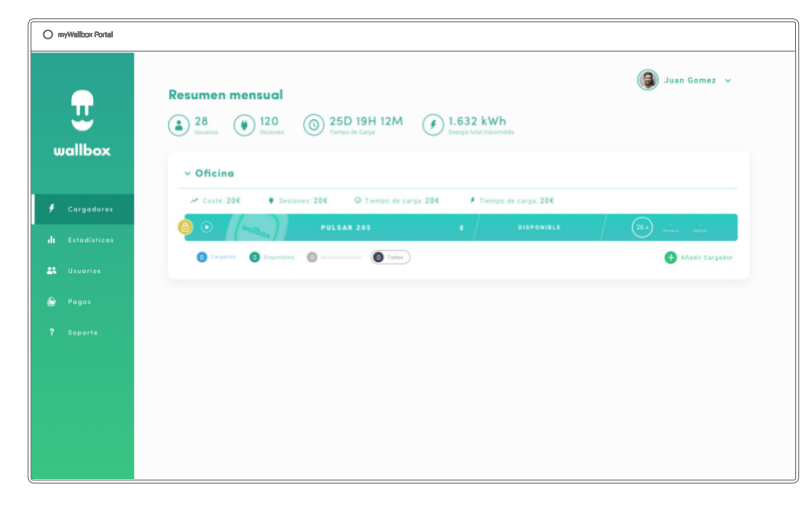

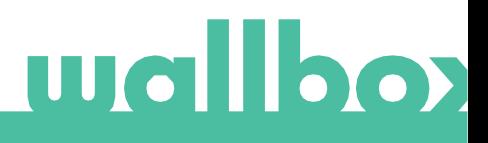

#### myWallbox Portal

#### TÖLTŐ INFO

Amint a töltőt csatlakoztattad a felhasználódhoz, lehetőséged van rá, hogy megnézd a töltő adatait a felületen keresztül.

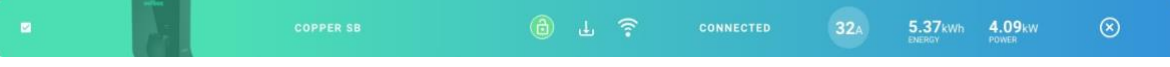

Az alábbi információk jelennek meg:

Lakat: Ha sárga, a töltő zárolva van.Ha zöld, a töltő nincs zárolva.

Töltő képe.

Töltő neve / sorozatszám: kezdetben a töltő sorozatszáma fog megjelenni, azonban ezt könnyen megváltoztathatod más elnevezésre.

Jelenlegi internetkapcsolat típusa. Egy ikon jelenik meg, ha a töltő csatlakoztatva van az internetre. Az alábbi csatlakozási lehetőségek léteznek: Wi-Fi, 3G/4G és Ethernet. A Bluetooth kapcsolatot itt nem jelzik.

Charger status:

- Offline
- Használatra kész
- Power Sharing: Master Unconfigured
- Csatlakozva: A következő töltési ciklusra vár
- Csatlakozva: Felhasználó által szüneteltetve
- Csatlakozva:Autóra vár
- Csatlakozva: Töltés vége

Ha a töltő csatlakoztatva van: Jelenlegi töltési információ.

Egy lecsatlakoztatott töltőhöz: Legutóbbi kapcsolat/szinkronizáció dátuma.

Az információs elemekre kattintva, átirányít a megfelelő részleteket tartalmazó oldalra.

- Töltés
- Nem elérhető
- Zárolva, nem tölt
- A töltő feloldásra vár, hogy használatba lépjen
- Csatlakoztatva: sorban áll a Power Boost miatt
- Error

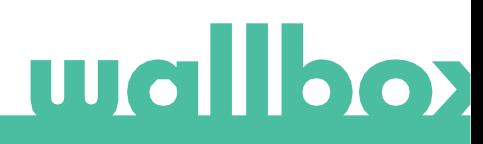

## ev<sub>olution</sub>

#### myWallbox Portal

#### <span id="page-23-0"></span>Töltők

A töltők részleteihez való hozzáféréshez, kattints a kívánt töltőre a listán.

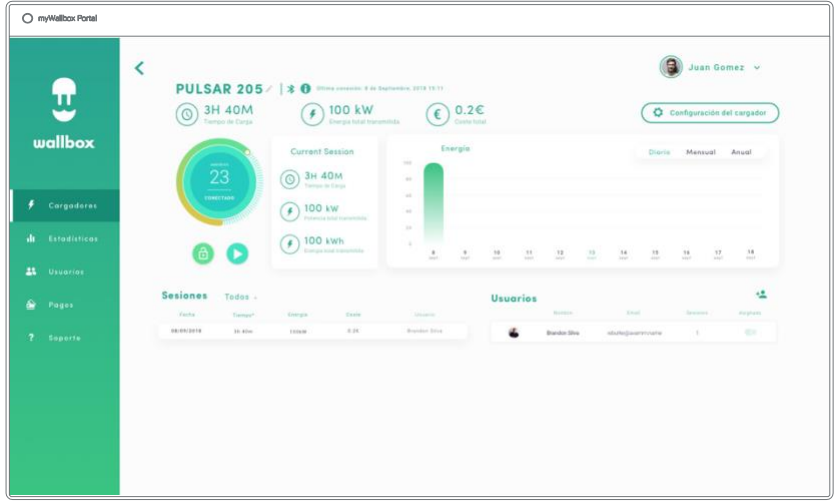

Innentől kezdve lehetőséged van:

- Módosítani a töltő nevét.
- Megnézni a töltő adatait.
- Interakcióba lépni a töltővel.
- Megtekinteni a statisztikákat az elmúlt időszakból.
- Megnézni a töltési ciklusokat az adott töltőhöz.
- Megnézni, milyen felhasználóknak van hozzáférése a töltőhöz, eltörölni ezt, vagy új felhasználókat hozzáadni.

#### TÖLTŐ NEVÉNEK MÓDOSÍTÁSA

Ha a név nincs megadva, a töltő típusa és a sorozatszáma jelenik meg.

Kattints a szerkesztés gombra (ceruza ikon) hogy megadd a töltő nevét.

PULSAR 205 / | \* 0 Ultima conexión: il de Septiembre, 2018 15:11

PULSAR 20 | | \* 0 Oltima conexión: 8 de Septiembre, 2018 15:11

#### TÖLTŐ INFO

Itt találhatsz információt az internetkapcsolatról az adott töltő neve mellett. Egy ikon jelenik meg, ha a töltő csatlakoztatva van az internetre. Az alábbi csatlakozási lehetőségek léteznek: Wi-Fi, 3G/4G és Ethernet. A Bluetooth kapcsolatot itt nem jelzik.

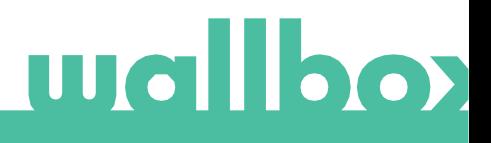

#### myWallbox Portal

Ha a kurzort az információs gomb felé viszed ("i" ikon) több információ is megjelenik a töltővel kapcsolatban.

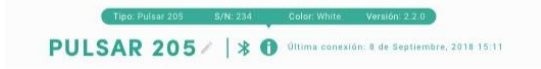

#### INTERAKCIÓ A TÖLTŐVEL

Nincsenek hozzáadott interakciók a "Pulsar" töltőhöz. Kérlek használd az applikációt a "Pulsar" töltők kezeléséhez.

#### STATISTICS / MUNKAMENET

Itt megtekintheted a töltésekkel kapcsolatos statisztikákat.

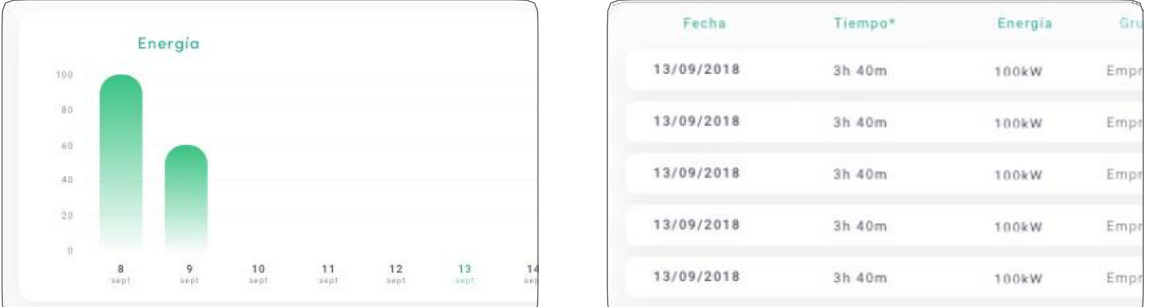

Statisztikai ábrák az energia és idő felhasználással kapcsolatban.

Abban az esetben, ha több információra van szükséged, ezeket mindenképp a statisztikák oldalon kell lekérned.

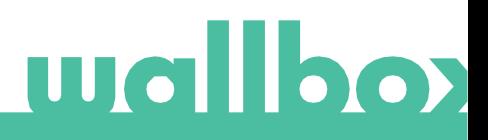

## $eV\ll 0$ lution

#### myWallbox Portal

#### FELHASZNÁLÓI LISTA

Azon felhasználók listája, akik jelenleg is hozzáférnek a töltőhöz. A lista tartalmazza a funkcionalitást annak tudatában, hogy melyik felhasználó milyen mértékű hozzáféréssel rendelkezik az eszköz felett. Csak a szuper-adminisztrátorok és adminisztrátorok látják ezt a

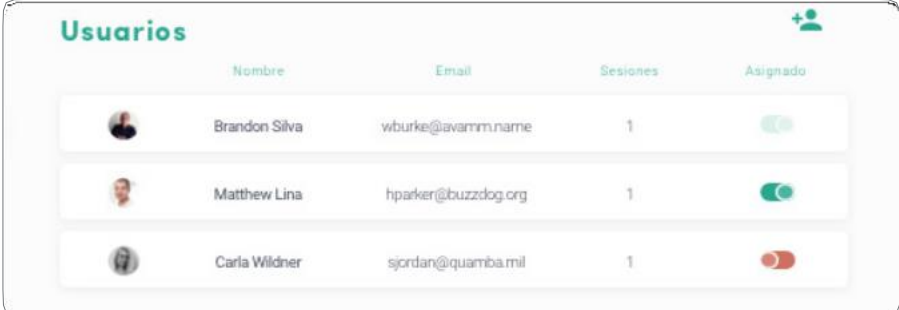

listát és kezelhetik.

Színek jelentése:

- **Nem lehetséges módosítani a hozzáférést mivel adminisztrátorról van szó.**
- A felhasználó hozzá van rendelve egy töltőhöz. Ha a kapcsolóra kattintunk, leválasztjuk a felhasználót az eszközről.

A felhasználó nincs hozzárendelve a töltőhöz. Ha a kapcsolóra kattintunk, hozzáadhatjuk a felhasználót az eszközhöz.

#### <span id="page-25-0"></span>Statisztikák

Hozzáférhetsz a statisztikákhoz a főmenüből a myWallbox oldal bal oldalán.

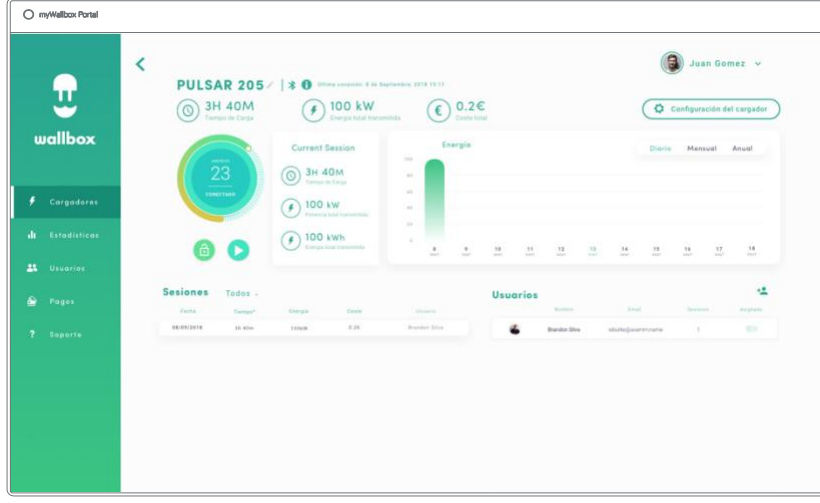

Tekintsd meg a töltési meneteket minden töltőddel kapcsolatban, amely a a felhasználódhoz van kapcsolva.

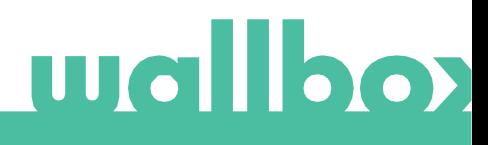

### myWallbox Portal

Az elérhető szűrök az alábbiak:

Csoport: megnézheted, hogy milyen csoportok vannak a felhasználódhoz rendelve. Felhasználó: nézd meg felhasználónként a használt töltőket. Töltő: nézd meg, hogy bizonyos töltők milyen csoportokhoz vannak rendelve. Időpontok: állítsd be, hogy milyen időpontok között szeretnéd megnézni a töltéseidet.

## **Walloo**

#### myWallbox Portal

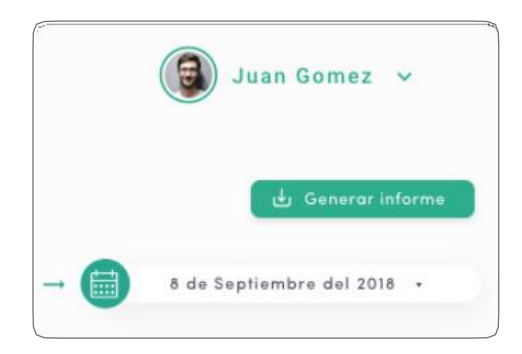

Bármelyik pillanatban létrehozhatsz egy Excelt a statisztikákkal a 'Visszajelzés kiállítása" gombbal

#### <span id="page-27-0"></span>Felhasználók

Állítsd be, hogy pontosan milyen felhasználók férhetnek hozzá a töltőkhöz.

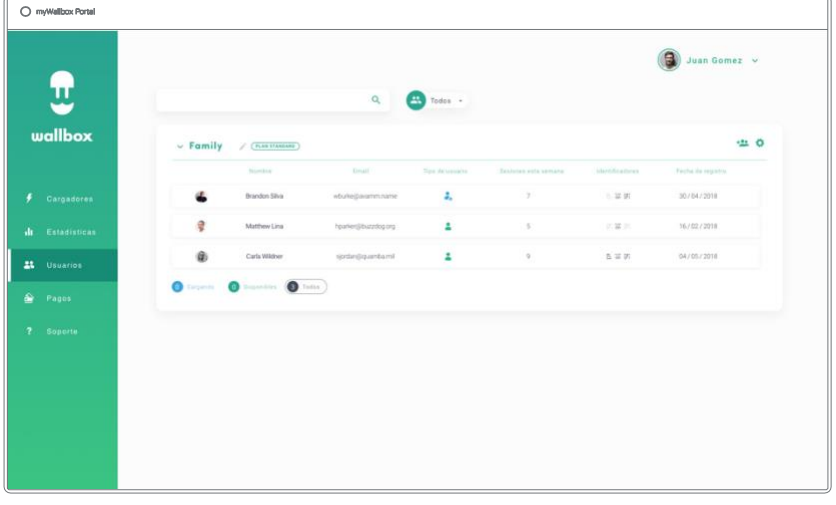

#### Adj hozzá felhasználókat a csoporthoz

-Adj hozzá új/már létező felhasználókat a csoporthoz, hogy hozzáférést biztosíts számukra.

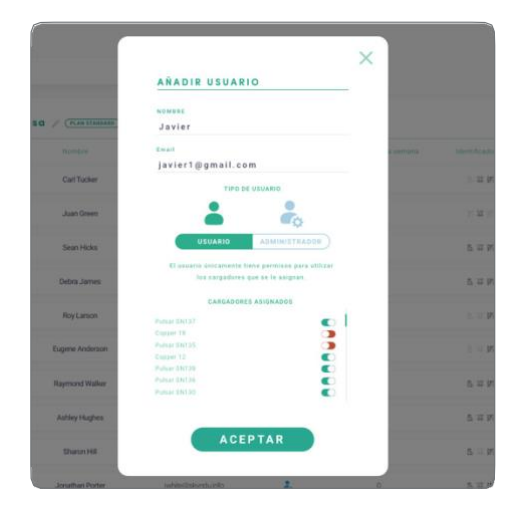

Töltsd ki a felhasználó információit, és állítsd be az adminisztrátori engedélyeket.

Felhasználó: Hozzáférést adhatsz a kiválasztott töltőkhöz a listádról.

Adminisztrátor: Hozzáférést adhatsz minden töltőhöz, amely szerepel a listádon, ezzel engedélyezve, hogy kezelje a töltőidet és a felhasználóidat.

#### myWallbox Portal

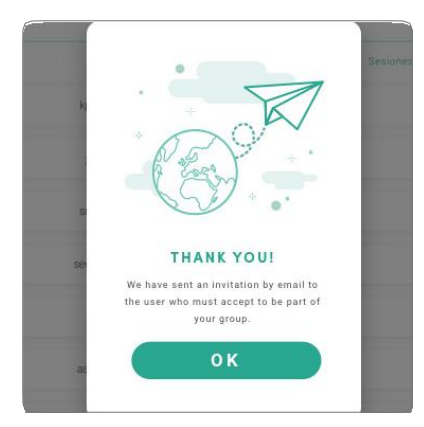

Amint elküldted a meghívót, a visszaigazolás ablaka felugrik és jelzi, hogy a meghívó megérkezett.

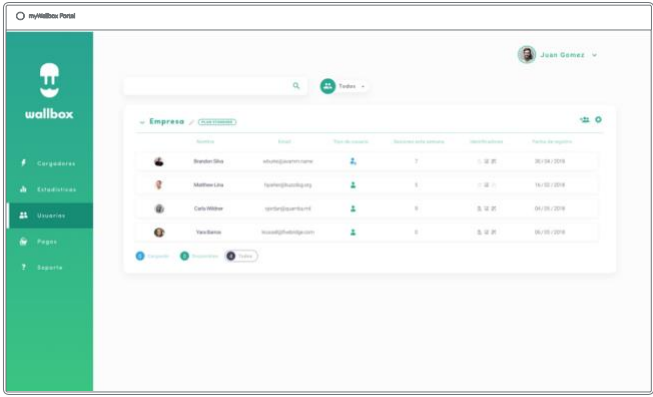

Ezek után a felhasználó automatikusan megjelenik a felhasználóid listáján (ha nem jelenne meg, nyomd meg az Alt+F5-t, hogy frissítsd a böngésződ)

#### FELHASZNÁLÓI INFO

Amint a felhasználó csatlakozott a csoportodhoz, lehetőséged van rá, hogy lásd a fő információkat a felhasználói listádon.

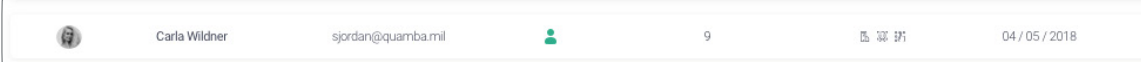

A fő információk az alábbiak:

Felhasználó név és vezetéknév

Felhasználói email.

Felhasználó típusa: Felhasználó típusa: Szuperadmin

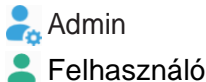

Munkamenetek száma: a végrehajtott munkamenetek az adott felhasználó által.

Azonosítás: RFID, arcfelismerő és Commander PIN. Engedélyezett/tiltott érték mentésre kerül felhasználóként a felhasználói részletekben.

**图 新 Minden elérhető** 

**B A** <sup>3</sup> 3<sup>6</sup> Csak a Commander PIN engedélyezett

Regisztráció dátuma.

Törlés gomb. Távolítsd el a felhasználót a jelenlegi csoportból (ezzel nem törlöd a felhasználó fiókját). Ez nem mindig elérhető.

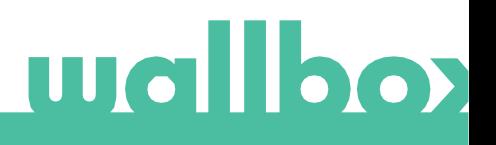

## $ev\mathscr{D}$ olution

#### myWallbox Portal

#### FELHASZNÁLÓI RÉSZLETEK

A hozzáférés a felhasználók adataihoz megjeleníthető a felhasználói listára klikkelve.

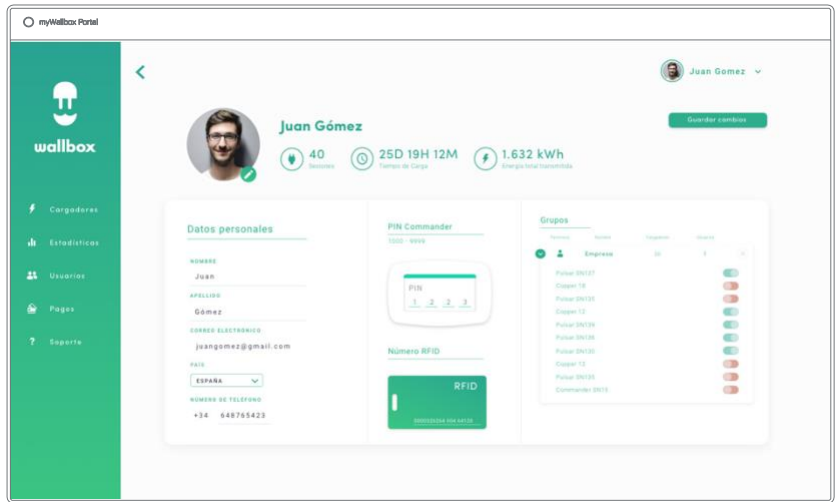

Innen látható:

- Nézd meg a felhasználó legfőbb információit.
- Változtasd az RFID értékét (Ez csak a Commander 2 és a Copper modellekre érvényes.)
- Nézd meg a hozzárendelt/nem hozzárendelt töltőket felhasználónként és csoportonként.

#### Felhasználó info

Felhasználói információkat tekinthetsz meg, de nem módosítható az RFID értékein kívül.

#### Töltők listája

Töltők listája tekinthető meg felhasználói csoportonként. Ez a lista tartalmazza az elérhető töltők listáját illetve a pontos adatokat arról, hogy melyik töltő melyik felhasználóhoz van rendelve.

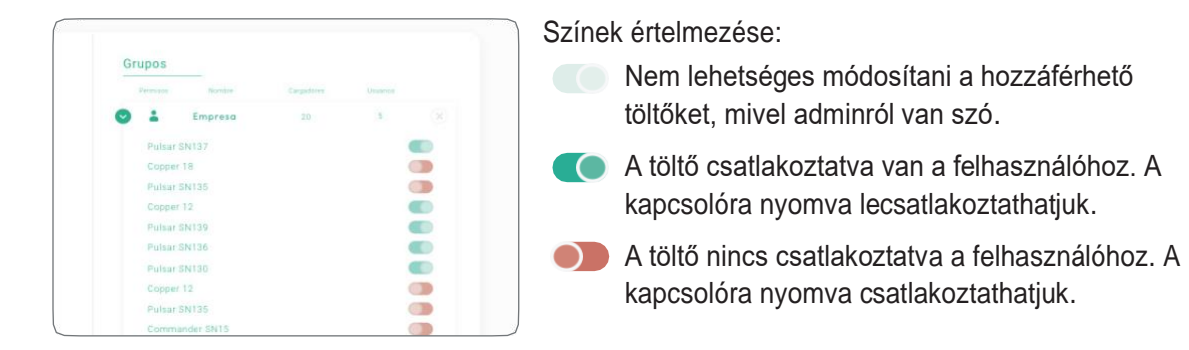

## ev/olution

## myWallbox Portal

#### <span id="page-30-0"></span>Felhasználói fiók menu

A job felső részén a képernyőnek elérhetőek a felhasználói konfigurációk.

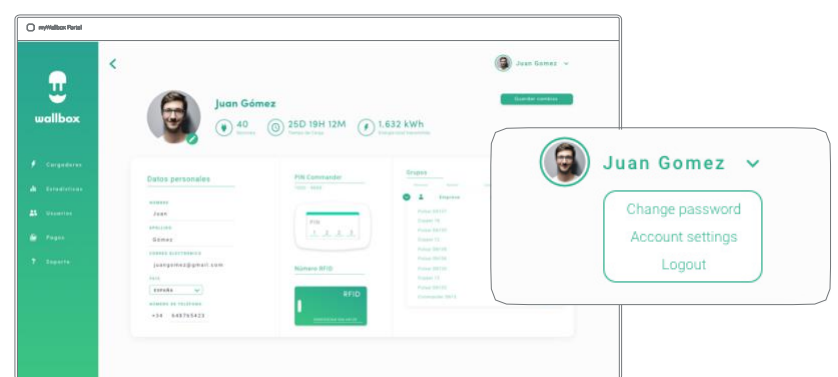

Itt beállíthatod a pontos felhasználói konfigurációkat.

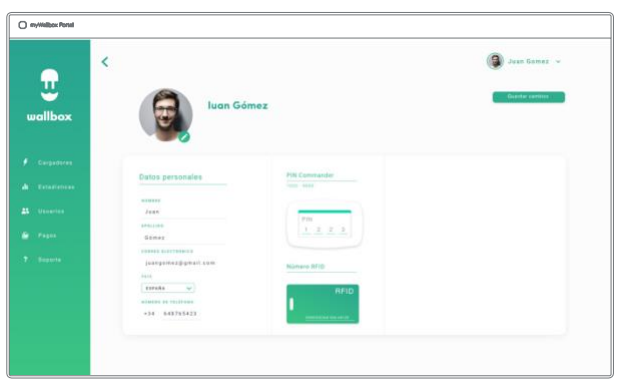

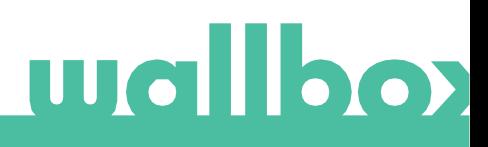

## ev*o*lution

#### Karbantartás

Tegyen meg néhány óvintézkedést a megfelelő karbantartás biztosítása érdekében:

- • A Wallbox nem tartalmaz olyan alkatrészeket, amelyeket a felhasználónak karbantartania kell. Csak szakképzett villanyszerelő szedheti szét és állíthatja át a Wallbox-ot.
- • Ne felejtse el, hogy a töltő tisztításának megkezdése előtt meg kell győződnie arról, hogy az áramellátás ki van kapcsolva.
- • Ha meg szeretné tisztítani a Wallbox töltőjét, javasoljuk, hogy használjon puha, száraz vagy nedves ruhát. Ne használjon permetet vagy közvetlen vízáramot a Wallbox töltő tisztításához.
- • A kábel csatlakozó leesésétől, szennyeződésektől és egyéb időjárási elemektől való védelem érdekében kötelező a kiegészítő elemet vagy védőtartót használni.
- • Ha a készülék újbóli felnyitására van szükség, csak a Wallbox dobozban található, az eljáráshoz biztosított nyitóeszközt használja. Bármely más eszköz vagy eszköz használata károsíthatja a töltőt, amelyre nem vonatkozik a termék garanciája.

#### <span id="page-31-0"></span>Hibaelhárítás

#### ÁLTALÁNOS

#### **A töltő nem kapcsol be**

Ez azt jelentheti, hogy nincs áram a Wallbox töltőnél. A megszakító kikapcsolt állapotban lehet vagy kioldott. Kérjük, ellenőrizze a megszakítót és ellenőrizze, hogy működik-e. Nyomja meg a megszakító tesztgombját - ennek le kell válnia.

#### **A töltés nem kezdődik el**

Az alábbi okok miatt lehet:

- A járműnél bevan állítva az időzített töltés.
- A jármú teljesen fel van töltve.
- A jármű kijelzőjén nézze meg a hiba leírását, mert lehet hogy a gond az autóval van.
- A töltő csatlakozó nincs megfelelően bedugva. Húzza ki és dugja be újra.
- A töltő csatlakozó sérült vagy koszos. Ellenőrizze.

#### **A jármű nem töltődött fel teljesen, a töltési idő meghaladja a normálist, vagy a jármű csak kis teljesítmény mellett töltődik fel**

Amikor a jármű töltési folyamata majdnem befejeződött, a töltési sebesség csökkenni kezd.

Másrészt, ha a töltő vagy a jármű túl magas hőmérsékletet érzékel, a biztonság kedvéért csökken a töltési teljesítmény.

Lehetséges, hogy frissítenie kell a töltő firmware-jét is. Nyissa meg a Wallbox alkalmazást, és válassza a Beállítások lehetőséget, és nézze meg, hogy alul van-e egy kis felugró ablak, amely azt mondja, hogy "Frissítések állnak rendelkezésre ehhez a töltőhöz". Ha igen, válassza ezt, és frissítse a töltő firmware-jét.

Ha a jármű csak kis teljesítmény mellett töltődik, és soha nem töltötte nagyobb energiával, kérjük, forduljon a telepítőhöz, hogy ellenőrizzék a töltő belsejében lévő áramválasztót.

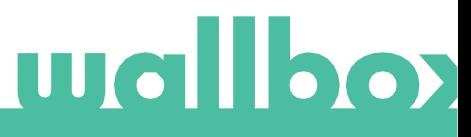

#### **A töltőkábel nem húzható ki a járműből**

A jármű nem fejezte be a töltési munkamenetet. A töltőkábel eltávolítása előtt fejezze be a járműből a töltést. Ellenőrizze a jármű felhasználói útmutatóját, hogy megtudja, hogyan kell ezt megtenni, mivel minden járműnek más követelményei vannak. Használja az autó kulcsát az autó kinyitásához. Néhány autóban ez a művelet leállítja a töltést és a töltőkábel fel van oldva.

#### KAPCSOLÓDÁS

A Wallbox alkalmazás nem csatlakozik a töltőhöz

Győződjön meg arról, hogy az okostelefonon vagy táblagépen engedélyezve van a Bluetooth.

A BLE hatótávolsága kevesebb, mint 10 méter - maradjon ezen a tartományon belül. Kapcsolja ki és kapcsolja be a telefon Bluetooth-ját, majd próbáljon meg újra csatlakozni.

Zárja be a Wallbox alkalmazást, és nyissa meg újra.

Ellenőrizze, hogy az alkalmazás legújabb verziója van-e letöltve a telefonjára. Ennek legegyszerűbb módja a Wallbox alkalmazás eltávolítása, majd újratelepítése.

Ha sok más eszközzel használja a Bluetooth-ot, néha a jelek kereszteződnek, így nem tudnak mindig kommunikálni. Ebben az esetben kérjük, kapcsolja be és ki a Bluetooth-ot, majd próbáljon újra csatlakozni a töltőhöz.

#### **Figyelmeztető üzenetek**

Az áramellátást a Wallbox folyamatosan ellenőrzi a biztonságos működés érdekében. Ha az egyik paraméter kívül esik a megfelelő működési tartományon, a Wallbox nem engedélyezi a jármű töltését, és figyelmeztető üzenetet jelenít meg a képernyőn:

A töltőállomás nem elérhető:

• Kapcsolja ki a megszakítót, és várjon néhány másodpercet, mielőtt újra bekapcsolná

Nincs áram a töltőállomáshoz:

• Húzza ki a töltőkábelt a járműből. Ezután kapcsolja ki a megszakítót, várjon 10 másodpercet, majd kapcsolja vissza a megszakítót. Ezután csatlakoztassa újra a töltőkábelt a járműhöz.

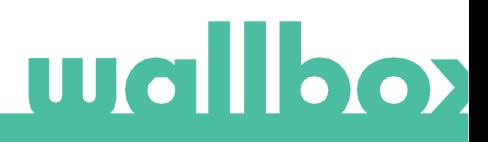

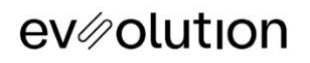

## <span id="page-33-0"></span>Segítség

További segítségre van szüksége? Keressen minket:

EVsOLUTION Kft. +36 30 [257 14 05](tel:+36302571405) 1111 Budapest, Irinyi József u. 23.

[www.eautotoltokabel.hu](https://www.eautotoltokabel.hu/) [help@eautotoltokabel.hu](mailto:help@eautotoltokabel.hu)